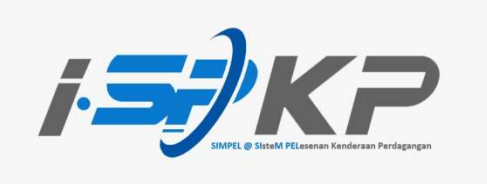

## PANDUAN RINGKAS iSPKP PROFIL (BM)

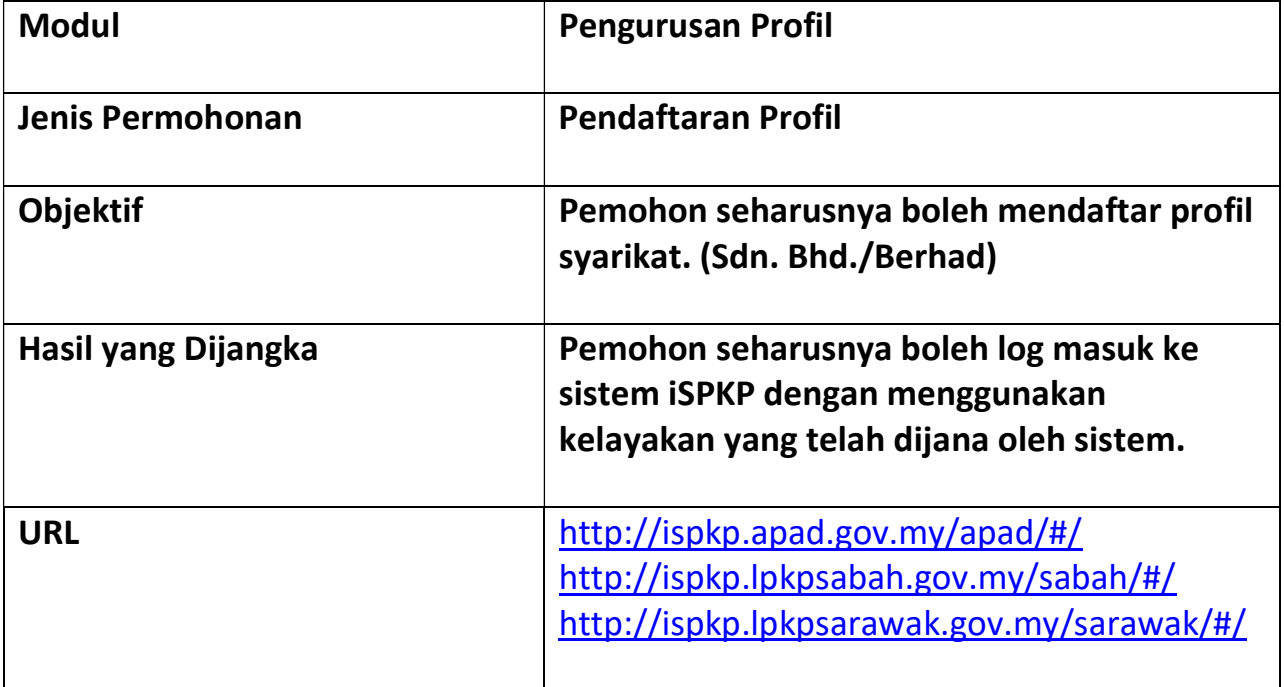

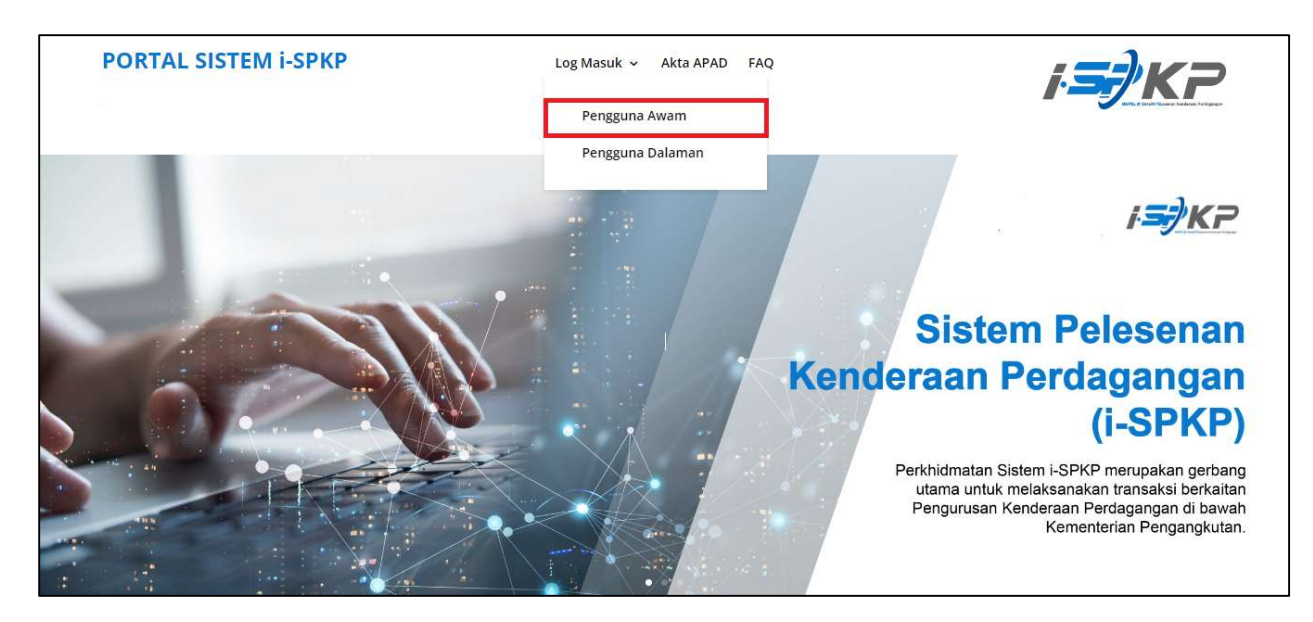

LANGKAH 1 : Pada laman utama sesawang iSPKP, sila tekan butang lajur Log Masuk dan pilih Pengguna Awam untuk maju ke skrin Pendaftaran Profil. Seterusnya, tekan Pendaftaran Baharu untuk meneruskan proses pendaftaran.

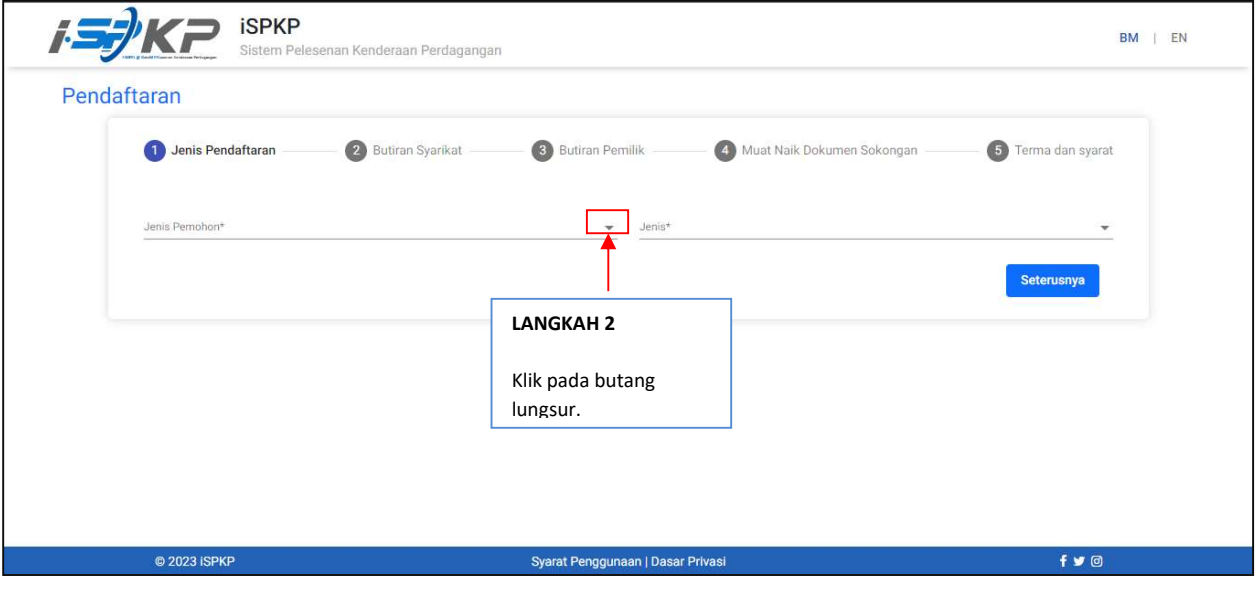

LANGKAH 2 : Sila klik pada butang lungsur untuk memilih nilai di dalam lungsur tersebut.

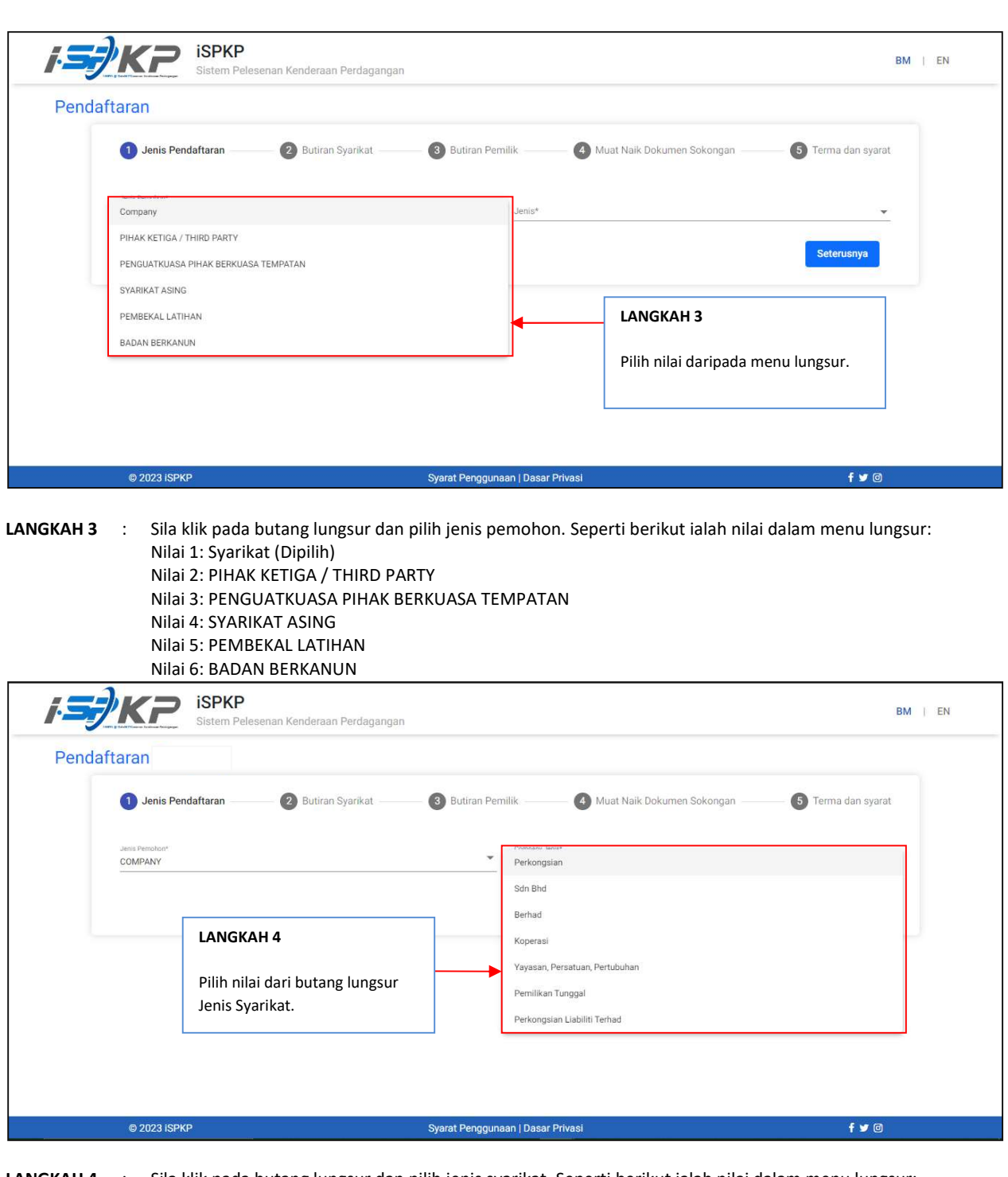

LANGKAH 4 : Sila klik pada butang lungsur dan pilih jenis syarikat. Seperti berikut ialah nilai dalam menu lungsur: Nilai 1: Perkongsian Nilai 2: Sdn. Bhd. (Dipilih) Nilai 3: Berhad Nilai 4: Koperasi Nilai 5: Yayasan, Persatuan, Pertubuhan Nilai 6: Pemilikan Tunggal Nilai 7: Perkongsian Liabiliti Terhad

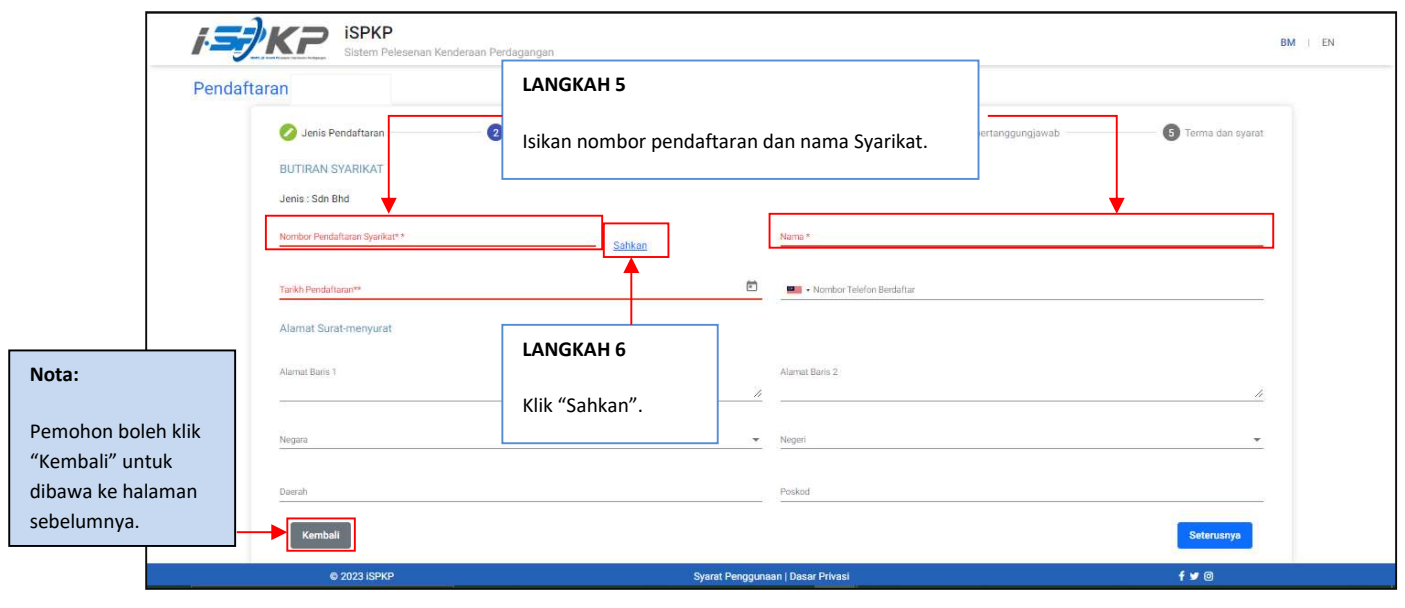

LANGKAH 5 : Sila isikan Nombor Pendaftaran dan Nama Syarikat.

LANGKAH 6 : Sila klik pada butang "Sahkan" untuk meneruskan proses.

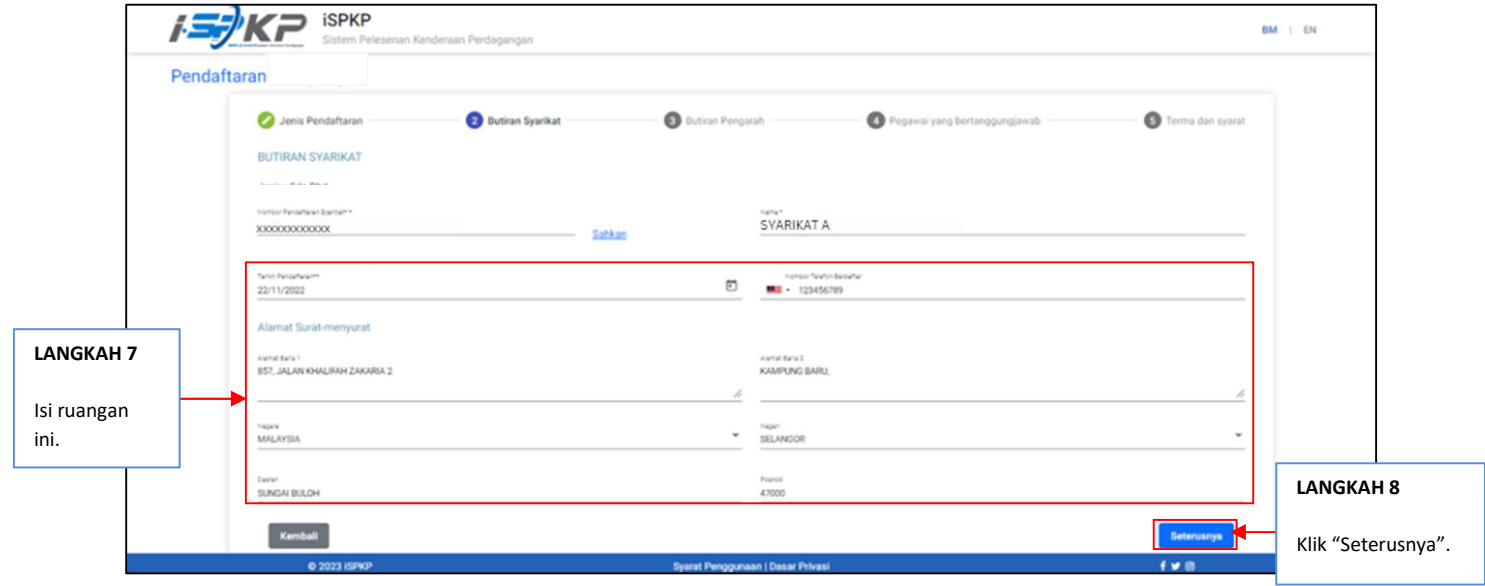

LANGKAH 7 : Sila isi tarikh pendaftaran, nombor telefon dan alamat surat-menyurat sebelum meneruskan ke skrin seterusnya.

LANGKAH 8 : Sila klik pada "Seterusnya" untuk meneruskan proses.

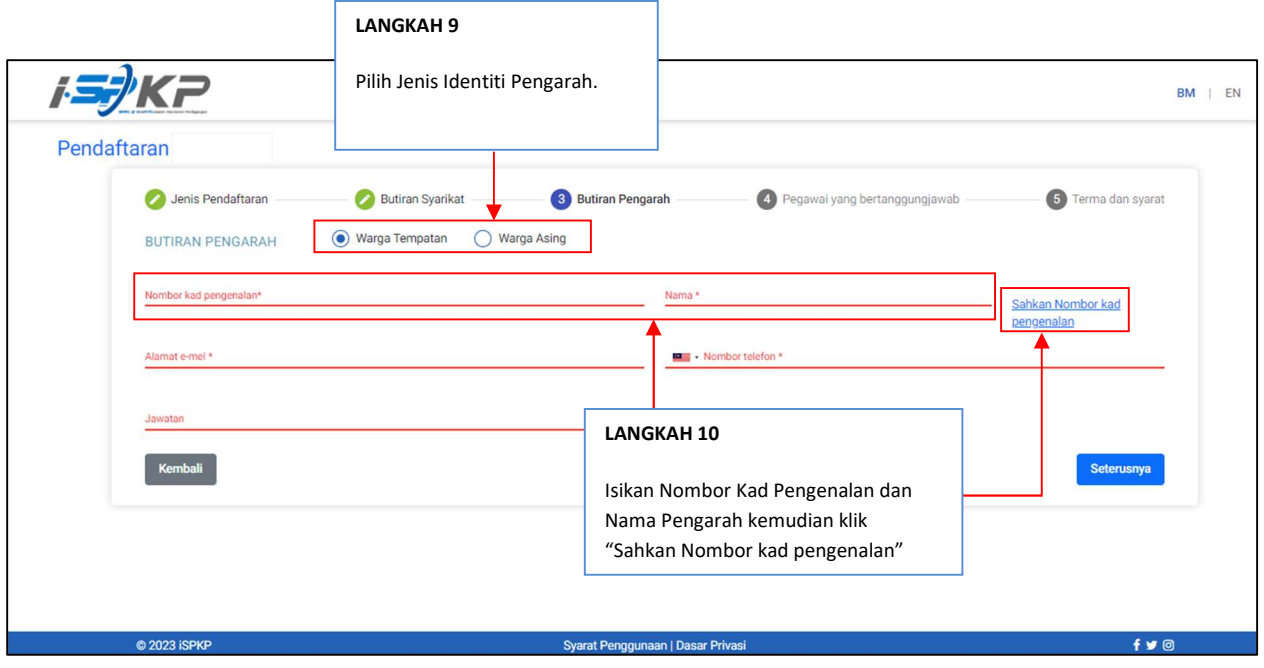

- LANGKAH 9 : Pilih Jenis Identiti Pengarah: Perkara 1: Warga Tempatan Perkara 2: Warga Asing
- LANGKAH 10 : Pada Butiran Pengarah, sila isi Nombor kad pengenalan dan Nama Pengarah sebelum klik Butang "Sahkan Nombor kad pengenalan".

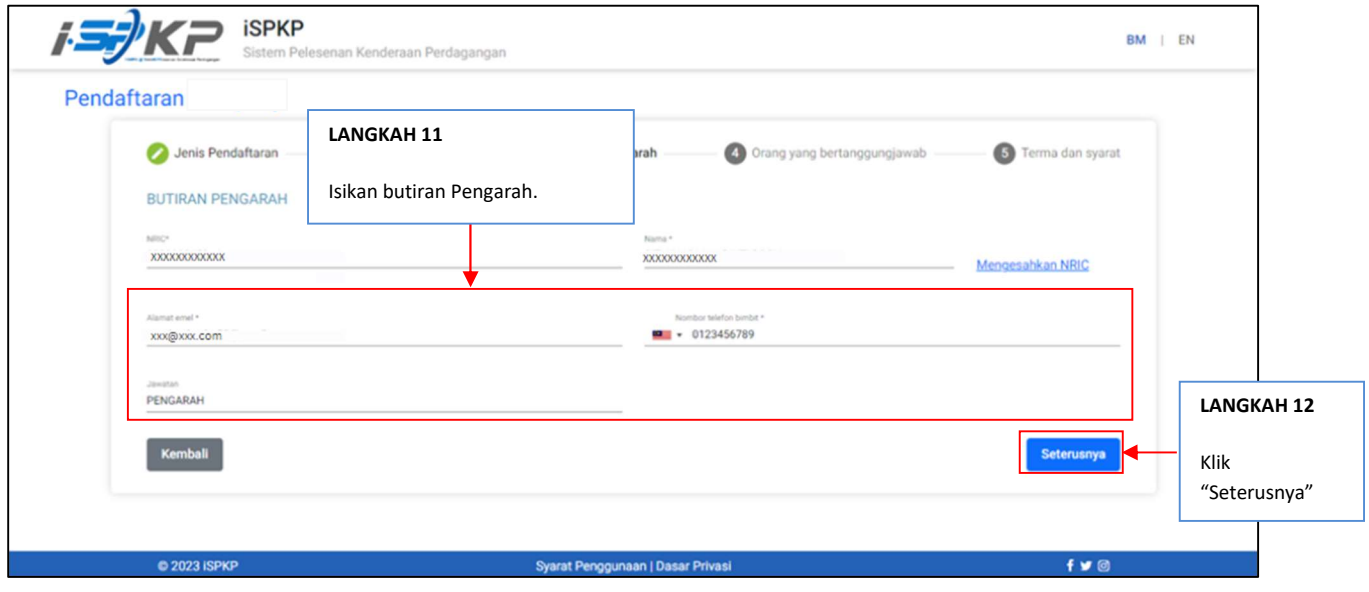

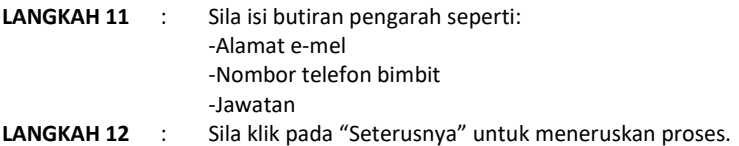

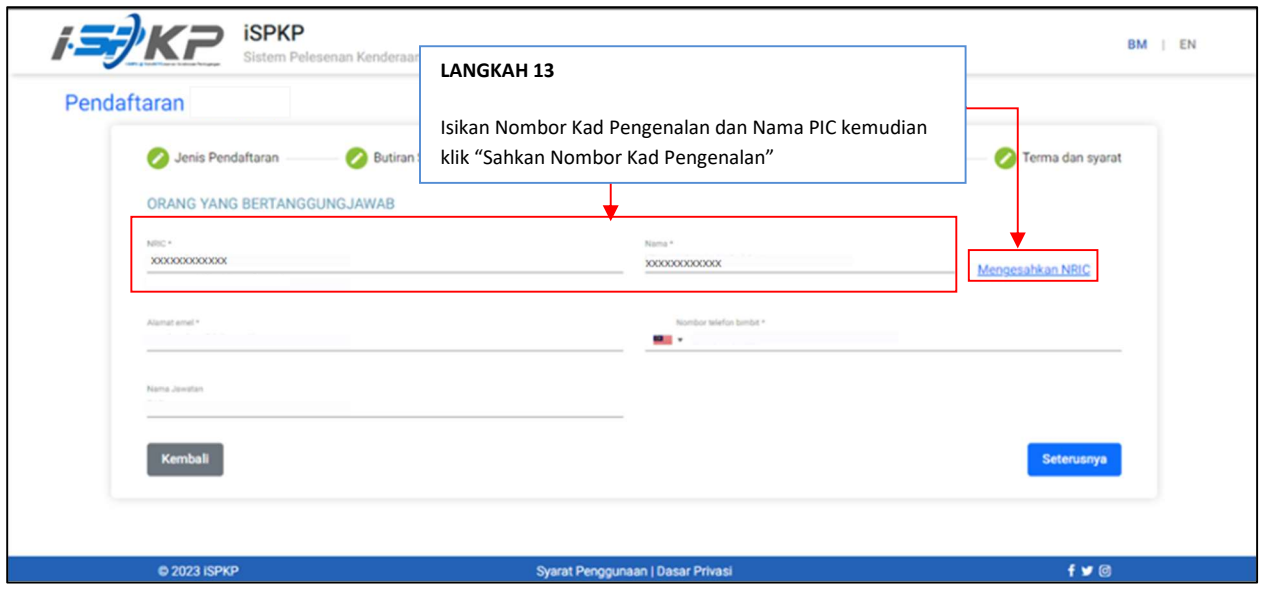

LANGKAH 13 : Sila isikan NRIC Pegawai yang bertanggungjawab (PIC) dan Nama sebelum klik pada "Mengesahkan NRIC".

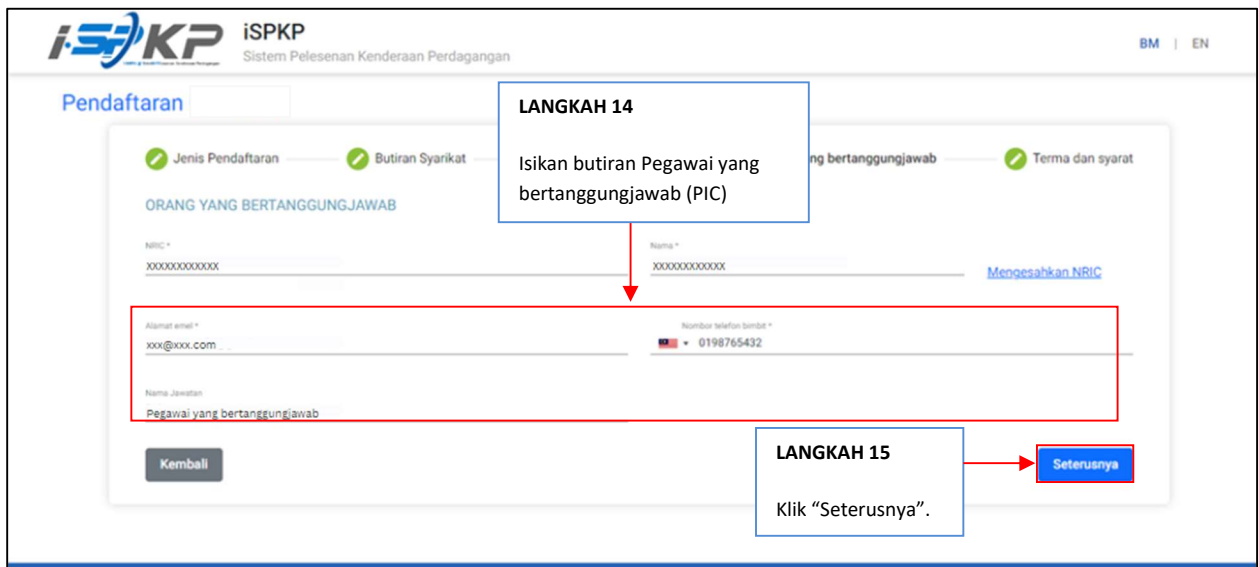

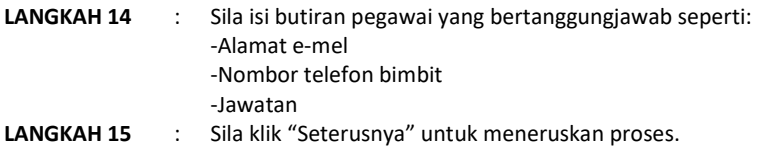

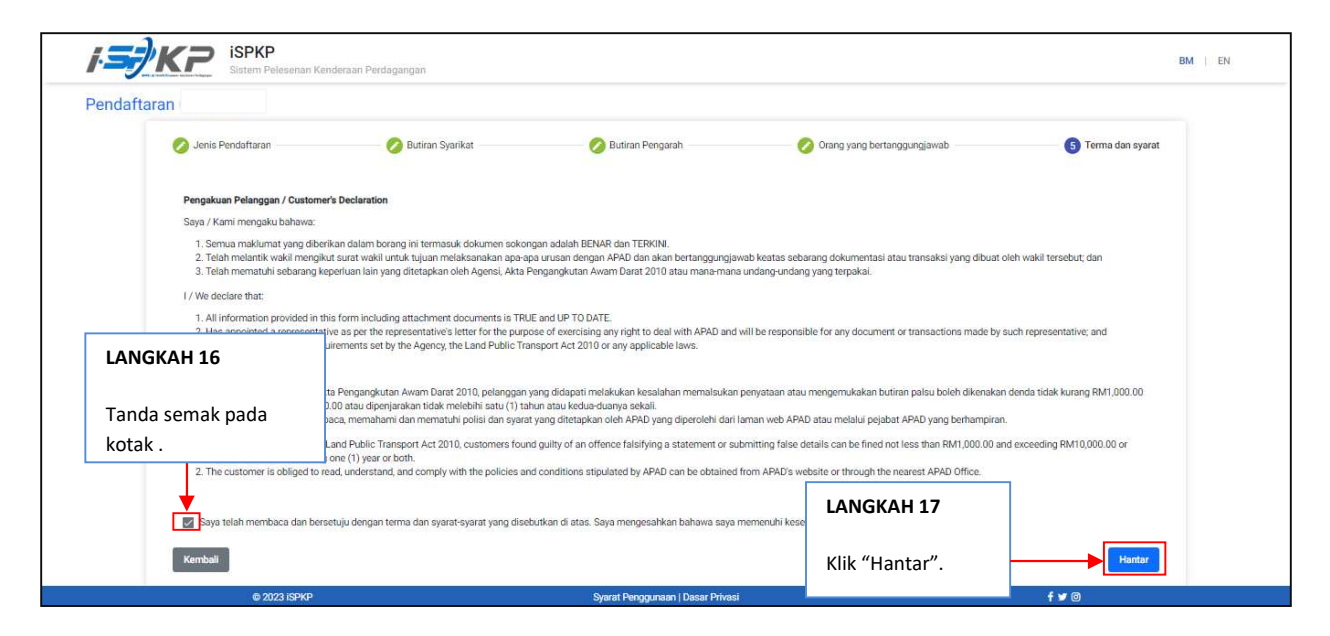

## LANGKAH 16 : Pada skrin Pengakuan Pelanggan, sila tanda semak pada kotak sebagai tanda bersetuju dengan terma dan syarat.

LANGKAH 17 : Sila klik pada "Hantar" untuk menghantar pendaftaran.

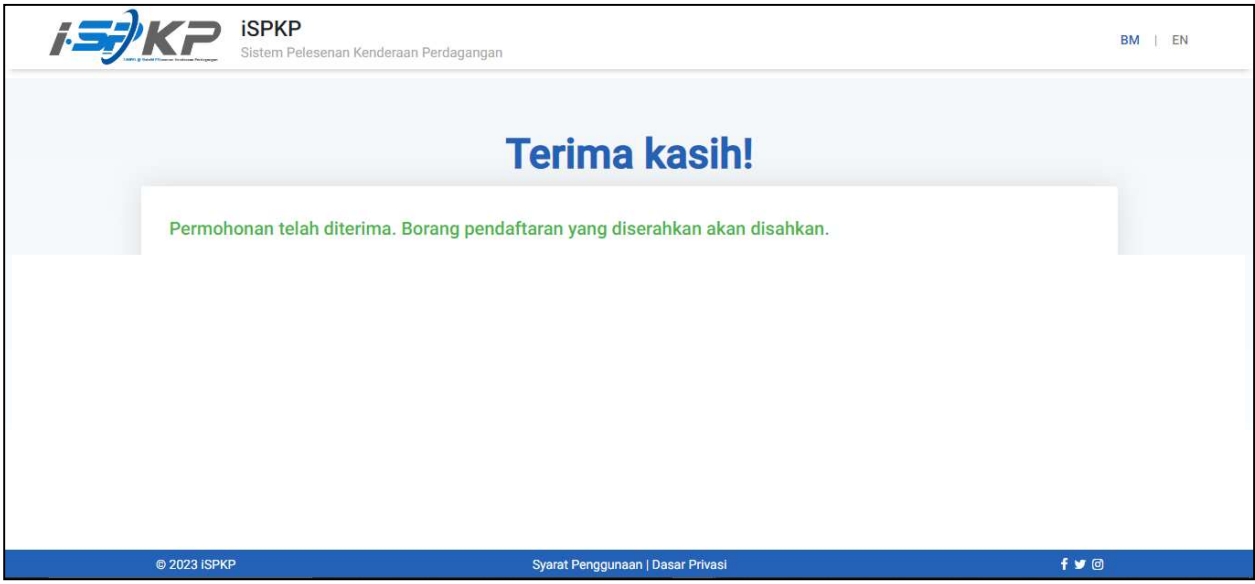

LANGKAH 18 : Selepas selesai pendaftaran, pemohon perlu menunggu notifikasi e-mel untuk membuat pengesahan identiti menggunakan dua cara yang telah disediakan. Pertama, pengesahan wajah dengan menggunakan telefon pintar melalui aplikasi e-KYC (Electronic-Know-Your-Customer). Pemohon yang ingin mengesahkan identiti melalui eKYC, caj tambahan sebanyak RM 4.20 akan dikenakan bagi setiap transaksi. Sekiranya terdapat kegagalan semasa mengesahkan identiti, pemohon dibenarkan untuk membuat pengesahan semula sebanyak 3 kali dalam satu transaksi. Cara kedua adalah dengan membuat pengesahan cap ibu jari di kaunter APAD/LPKP berhampiran. Setelah selesai pengesahan, pemohon akan menerima e-mel mengenai maklumat log masuk pemohon yang mengandungi ID Pengguna dan kata laluan sementara. Seterusnya, pemohon dikehendaki log masuk ke sistem iSPKP dan menukar kata laluan baharu untuk tujuan keselamatan.

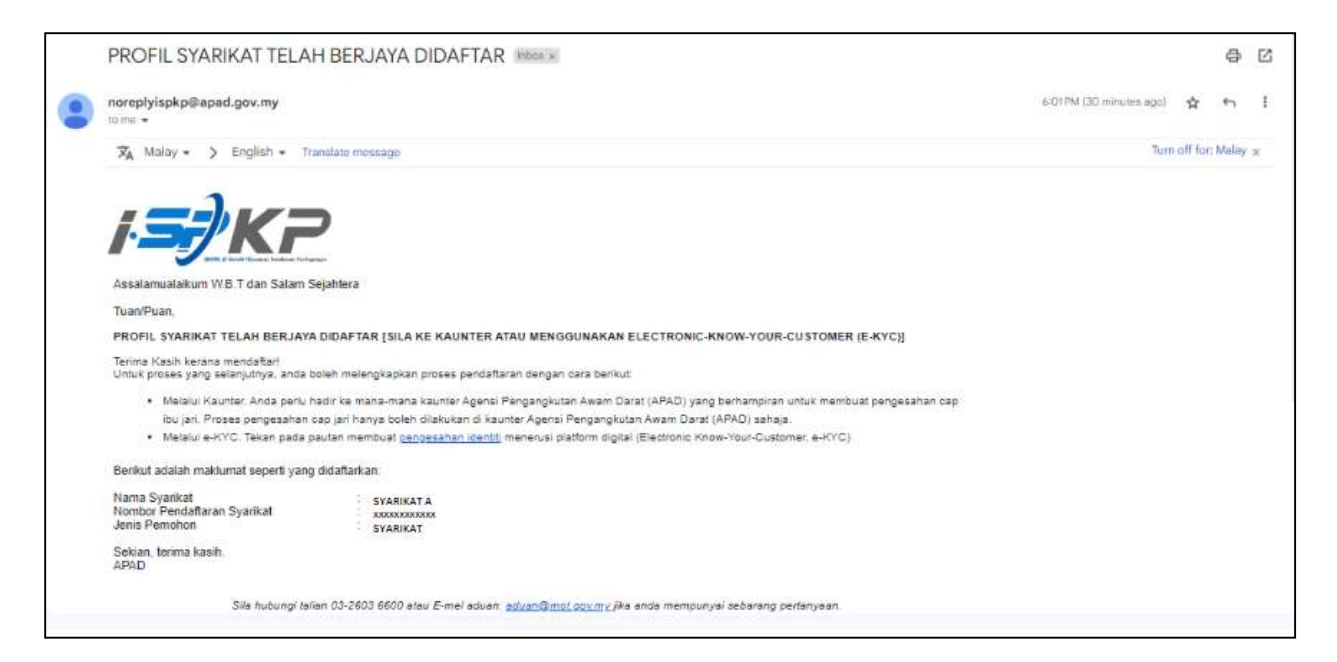

RAJAH 1: e-mel pemberitahuan telah Berjaya didaftar dan perlu membuat pengesahan identiti.

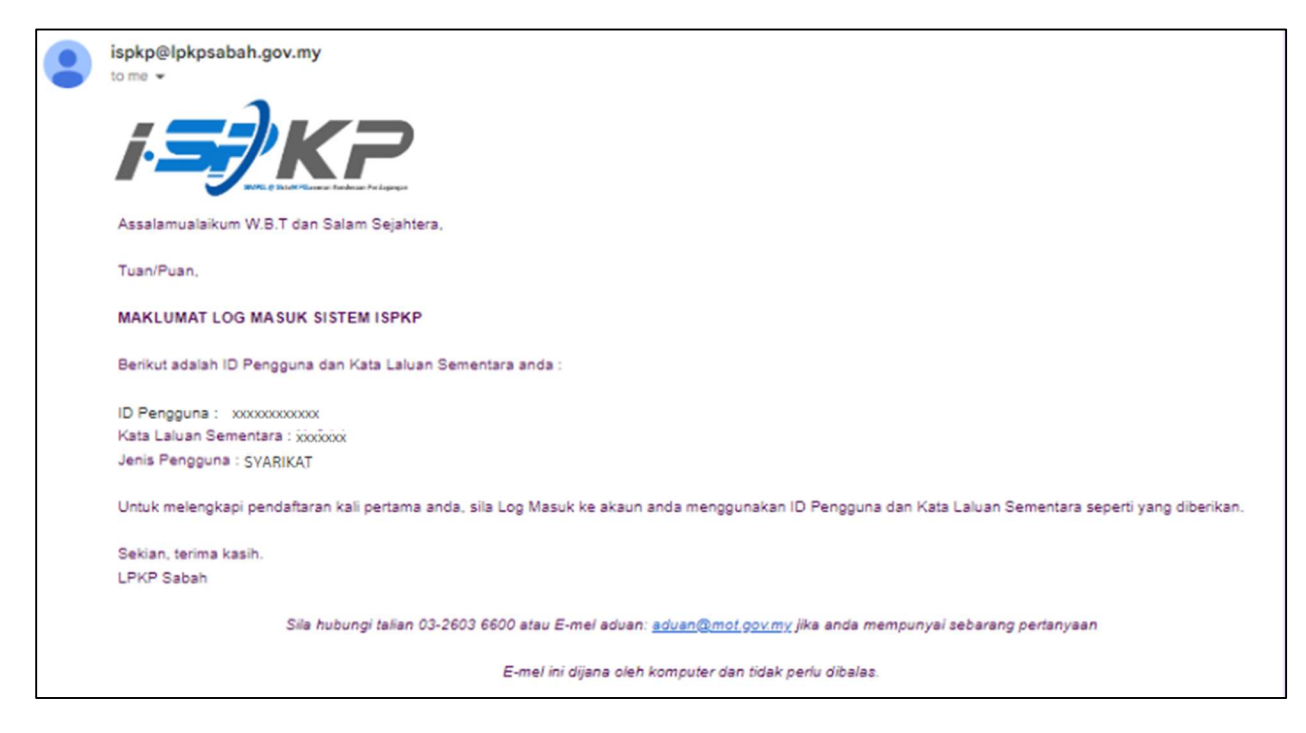

RAJAH 2: e-mel pemberitahuan maklumat log masuk sistem iSPKP setelah berjaya membuat pengesahan identiti.

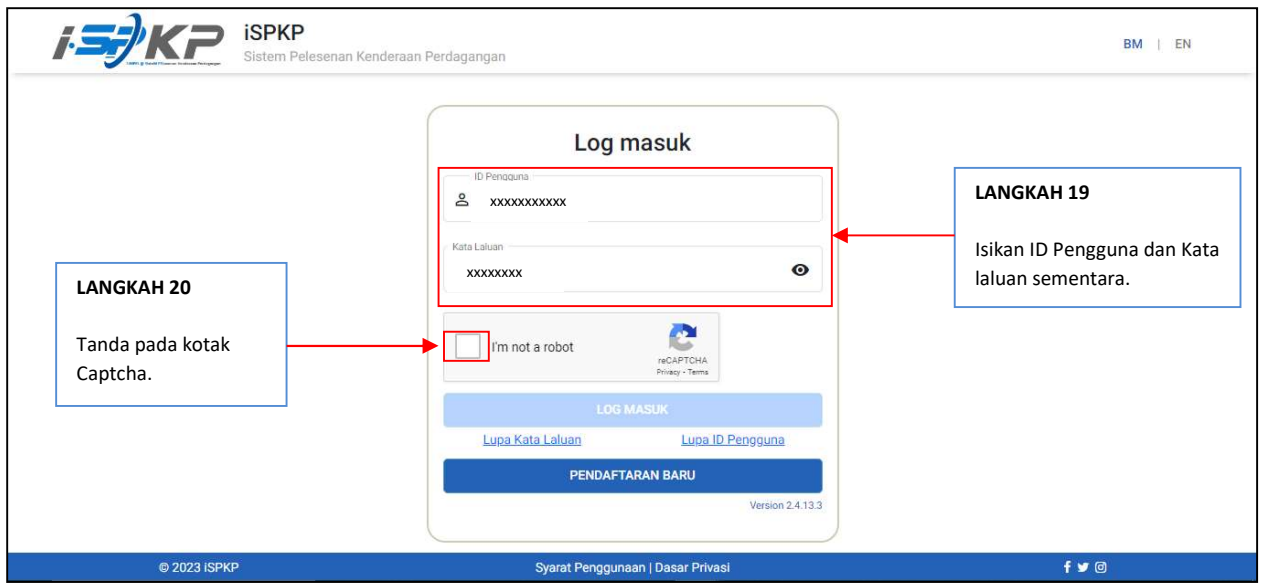

LANGKAH 19 : Isikan ID Pengguna dan Kata laluan sementara yang telah dijana oleh sistem iSPKP.

LANGKAH 20 : Tanda pada Captcha untuk meneruskan log masuk.

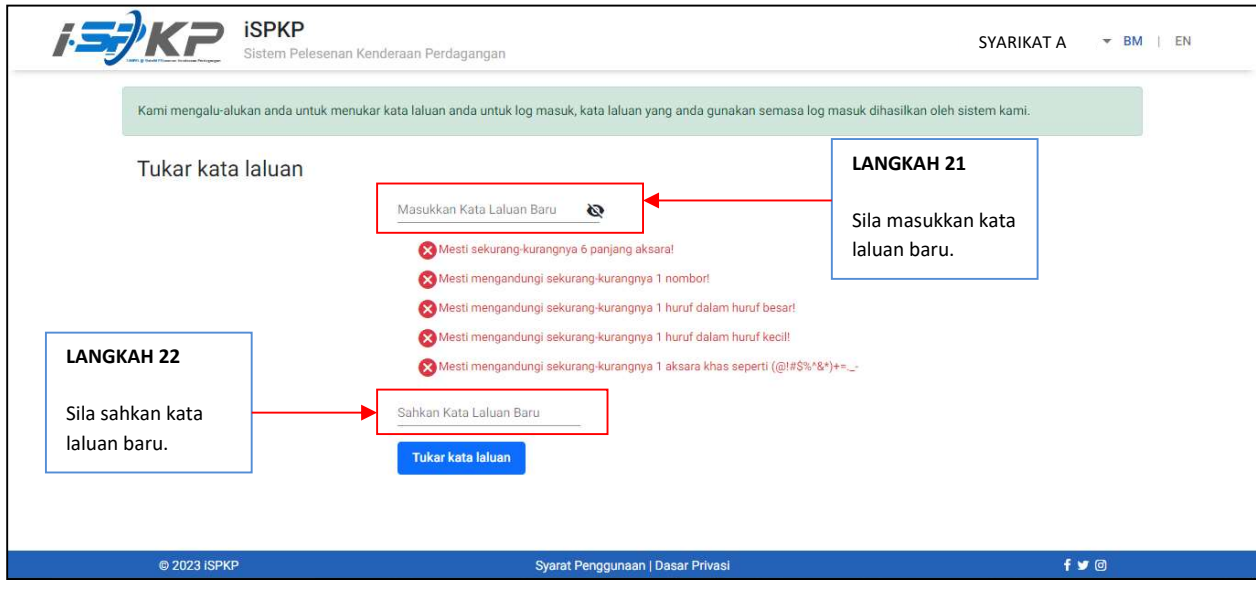

- LANGKAH 21 : Sila masukkan kata laluan baru.
- LANGKAH 22 : Sila sahkan kata laluan baru yang diisi.

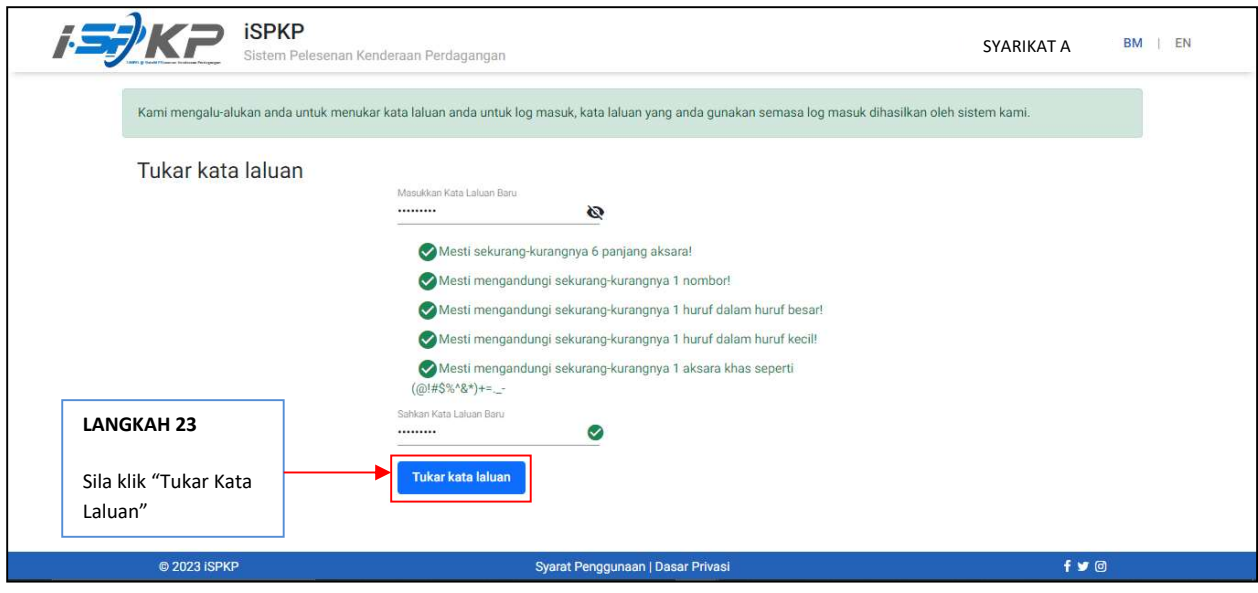

LANGKAH 23 : Sila klik "Tukar kata laluan" untuk meneruskan proses.

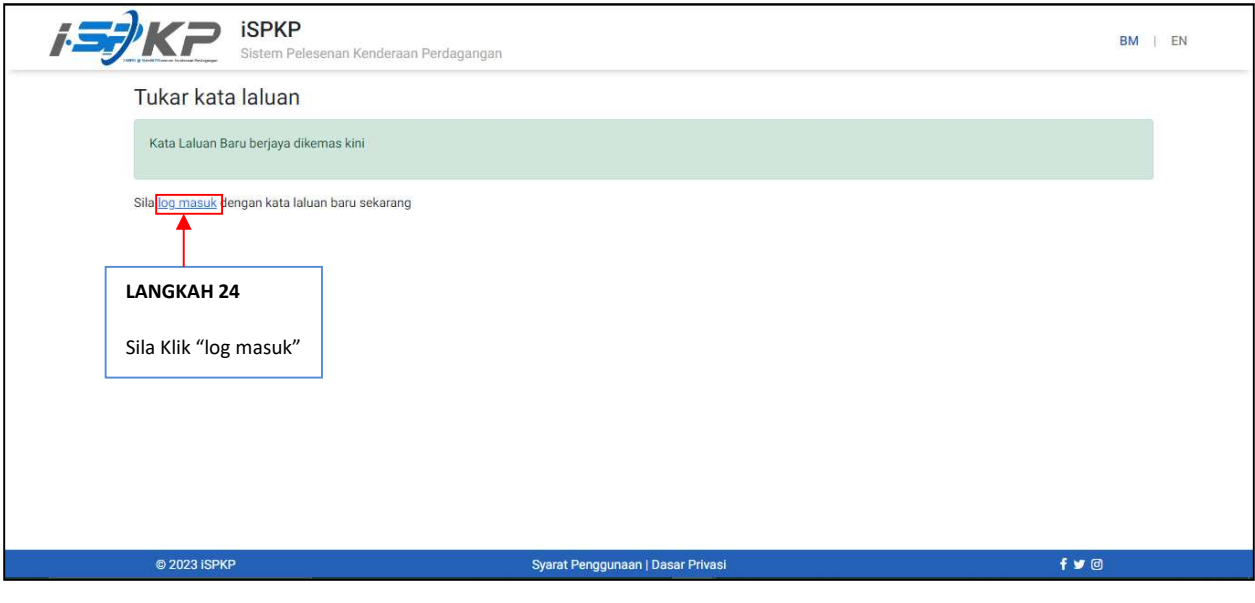

LANGKAH 24 : Sila klik pautan "log masuk" untuk maju ke laman utama dan log masuk ID pengguna bersama kata laluan baru.

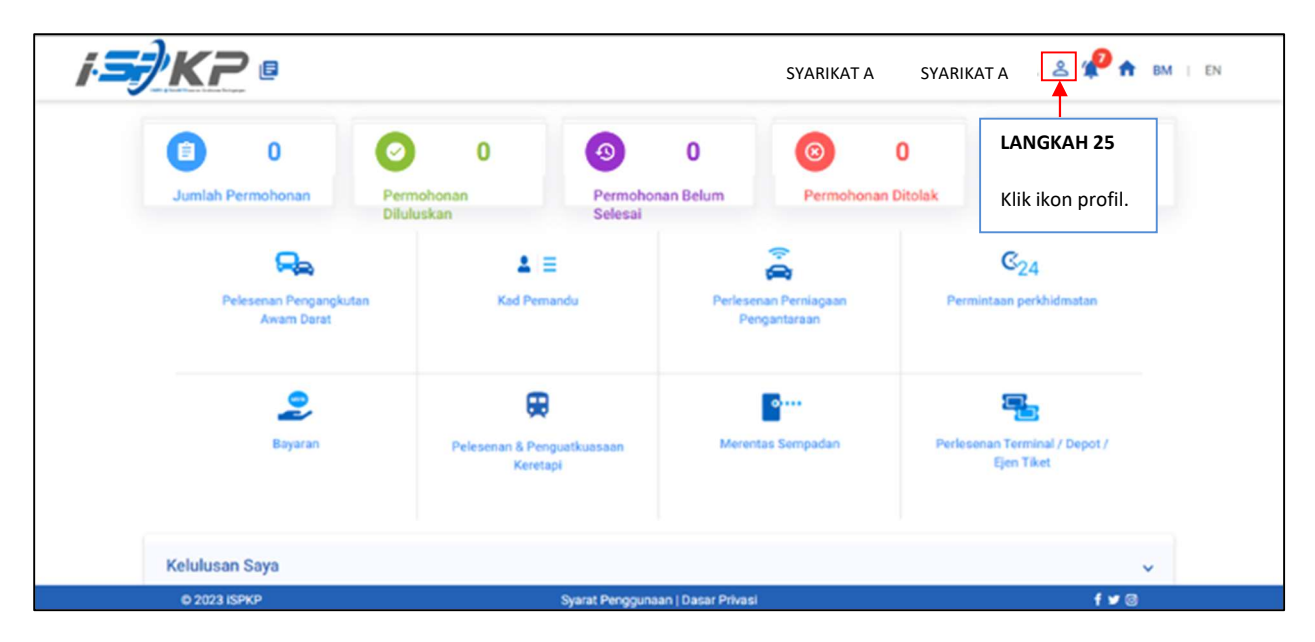

LANGKAH 25 : Pada laman utama, klik pada ikon profil.

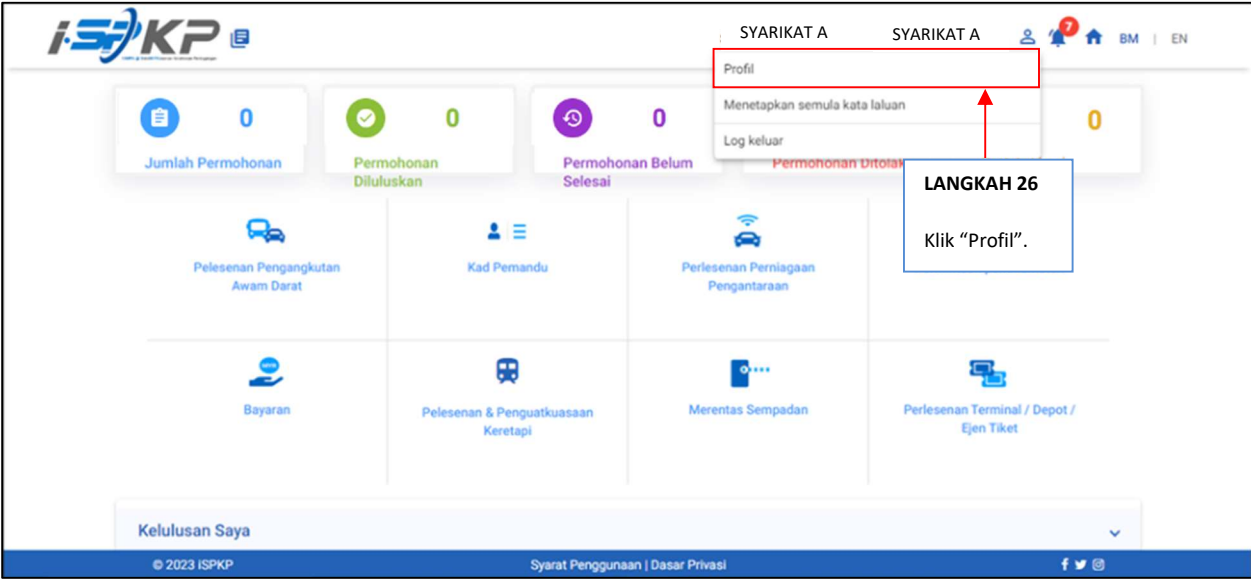

LANGKAH 26 : Sila klik "Profil" untuk maju ke menu profil.

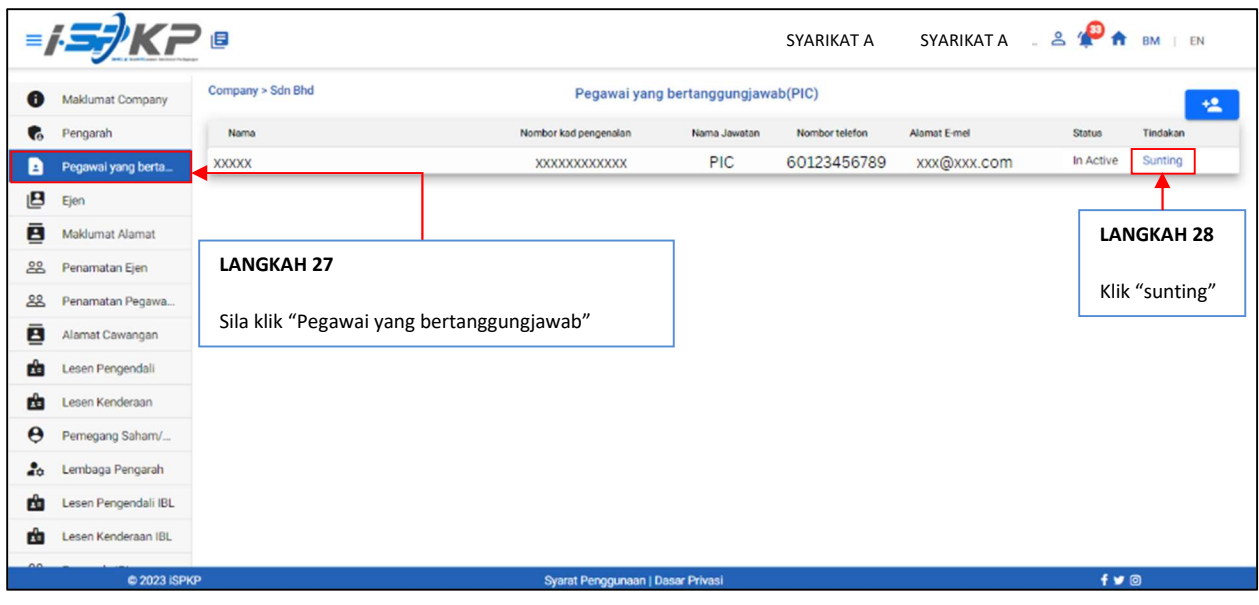

LANGKAH 27 : Sila klik menu "Pegawai yang bertanggungjawab"<br>LANGKAH 28 : Sila klik "sunting" untuk mengaktifkan Pegawai yar

: Sila klik "sunting" untuk mengaktifkan Pegawai yang bertanggungjawab (PIC).

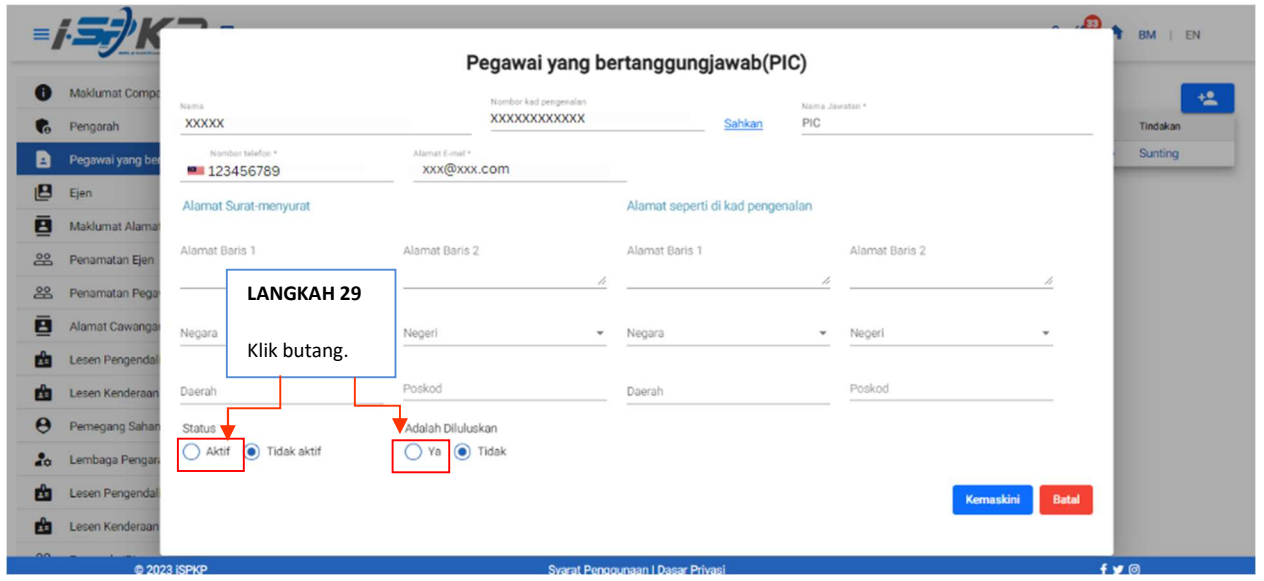

LANGKAH 29 : Sila klik butang "aktif" untuk mengaktifkan Pegawai yang bertanggungjawab (PIC). Sila klik "Ya" untuk meluluskan.

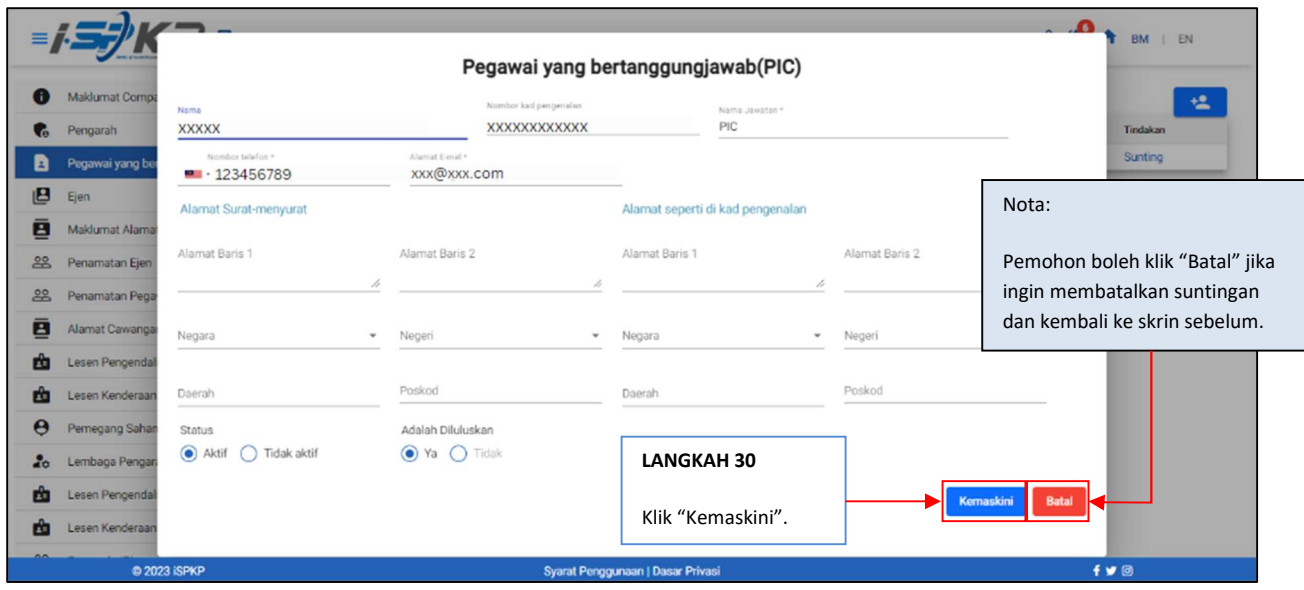

LANGKAH 30 : Sila klik "Kemaskini" untuk menyimpan data.

|                       |                      | 旧                                                       |                       |                                   | SYARIKAT A     | SYARIKAT A   | $-8$ $\mathbf{P}$ $\mathbf{A}$ |               | $I$ EN<br><b>BM</b> |
|-----------------------|----------------------|---------------------------------------------------------|-----------------------|-----------------------------------|----------------|--------------|--------------------------------|---------------|---------------------|
| ❶                     | Maklumat Company     | Company > Sdn Bhd<br>Pegawai yang bertanggungjawab(PIC) |                       |                                   |                |              |                                |               | 塭                   |
| G                     | Pengarah             | Nama                                                    | Nombor kad pengenalan | Nama Jawatan                      | Nombor telefon | Alamat E-mel |                                | <b>Status</b> | Tindakan            |
| B                     | Pegawai yang berta   | <b>XXXXX</b>                                            | XXXXXXXXXXXX          | <b>PIC</b>                        | 60123456789    | xxx@xxx.com  |                                | Aktif         | Sunting             |
| 巴                     | Ejen                 |                                                         |                       |                                   |                |              |                                |               |                     |
| ē                     | Maklumat Alamat      |                                                         |                       |                                   |                |              |                                |               |                     |
| 28                    | Penamatan Ejen       |                                                         |                       |                                   |                |              |                                |               |                     |
| 28                    | Penamatan Pegawa     |                                                         |                       |                                   |                |              |                                |               |                     |
| ē                     | Alamat Cawangan      |                                                         |                       |                                   |                |              |                                |               |                     |
| ம்                    | Lesen Pengendali     |                                                         |                       |                                   |                |              |                                |               |                     |
| 面                     | Lesen Kenderaan      |                                                         |                       |                                   |                |              |                                |               |                     |
| $\boldsymbol{\Theta}$ | Pemegang Saham/      |                                                         |                       |                                   |                |              |                                |               |                     |
| $\bullet$             | Lembaga Pengarah     |                                                         |                       |                                   |                |              |                                |               |                     |
| m                     | Lesen Pengendali IBL |                                                         |                       |                                   |                |              |                                |               |                     |
| ŵ                     | Lesen Kenderaan IBL  |                                                         |                       |                                   |                |              |                                |               |                     |
|                       | C 2023 ISPKP         |                                                         |                       | Syarat Penggunaan   Dasar Privasi |                |              |                                | $f \times 0$  |                     |

LANGKAH 31 : Selepas selesai pendaftaran, pemohon perlu menunggu notifikasi e-mel untuk membuat pengesahan identiti menggunakan dua cara yang telah disediakan. Pertama, pengesahan wajah dengan menggunakan telefon pintar melalui aplikasi e-KYC (Electronic-Know-Your-Customer). Pemohon yang ingin mengesahkan identiti melalui eKYC, caj tambahan sebanyak RM 4.20 akan dikenakan bagi setiap transaksi. Sekiranya terdapat kegagalan semasa mengesahkan identiti, pemohon dibenarkan untuk membuat pengesahan semula sebanyak 3 kali dalam satu transaksi. Cara kedua adalah dengan membuat pengesahan cap ibu jari di kaunter LPKP berhampiran. Setelah selesai pengesahan, pemohon akan menerima e-mel mengenai maklumat log masuk pemohon yang mengandungi ID Pengguna dan kata laluan sementara. Seterusnya, pemohon dikehendaki log masuk ke sistem iSPKP dan menukar kata laluan baharu untuk tujuan keselamatan.Setelah berjaya membuat pengesahan, status pada skrin PIC akan bertukar kepada "AKTIF" seperti skrin di atas.